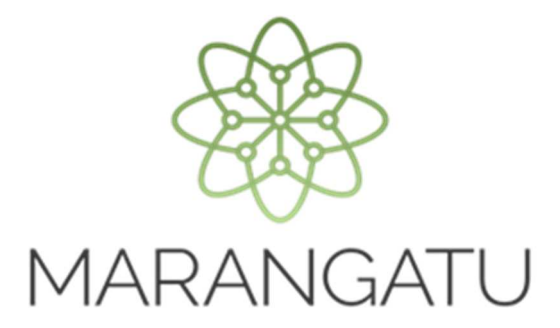

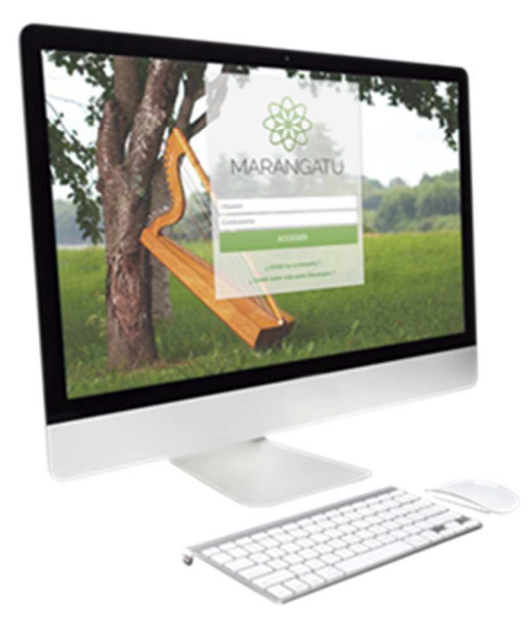

#### **CÓMO DAR DE BAJA EL TIMBRADO (FACTURA VIRTUAL)**

A través del Sistema Marangatu

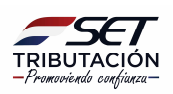

**Importante** Conforme al Artículo 11 de la Resolución General N° 61/2015, se debe comunicar la baja de la autorización y timbrado virtual de facturas:

Cuando se inscriba con posterioridad como contribuyente de otros impuestos distintos al IVA y al IRP:

**Forma de comunicación:** Conforme al procedimiento descripto en la presente guía.

**Paso 1 -** Ingrese al Sistema Marangatú con su *Usuario y Clave de Acceso.*

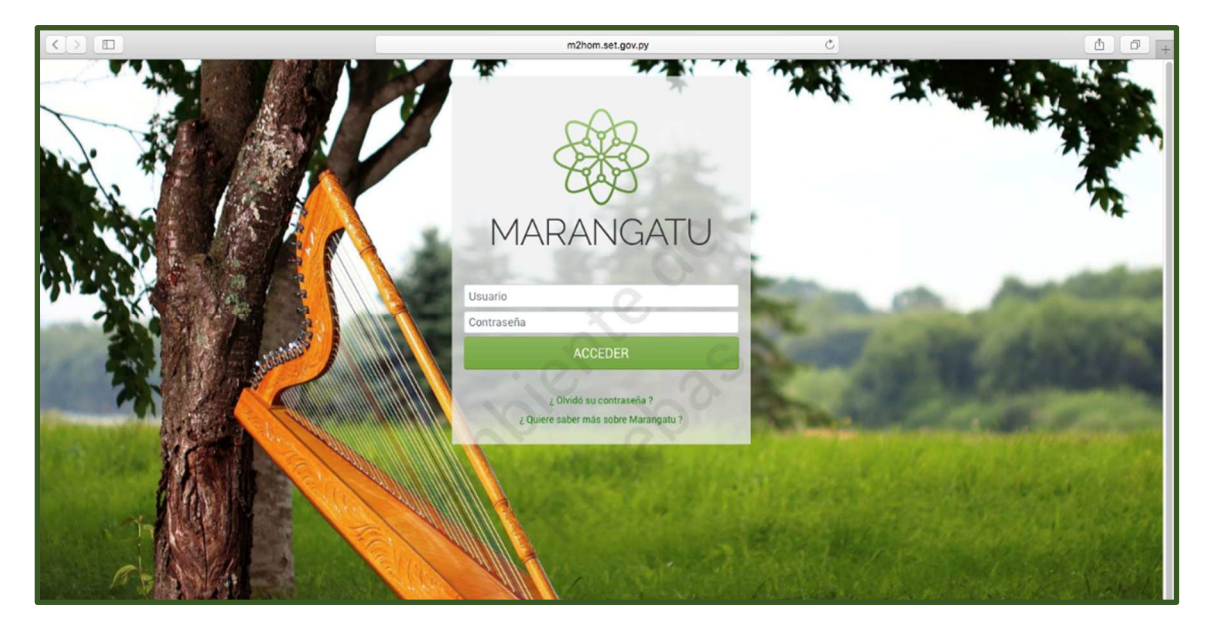

**Paso 2 -** Luego, debe seleccionar la opción Facturación y Timbrado/Solicitudes o ingresar al menú de búsqueda, colocando las palabras Comprobante Virtual.

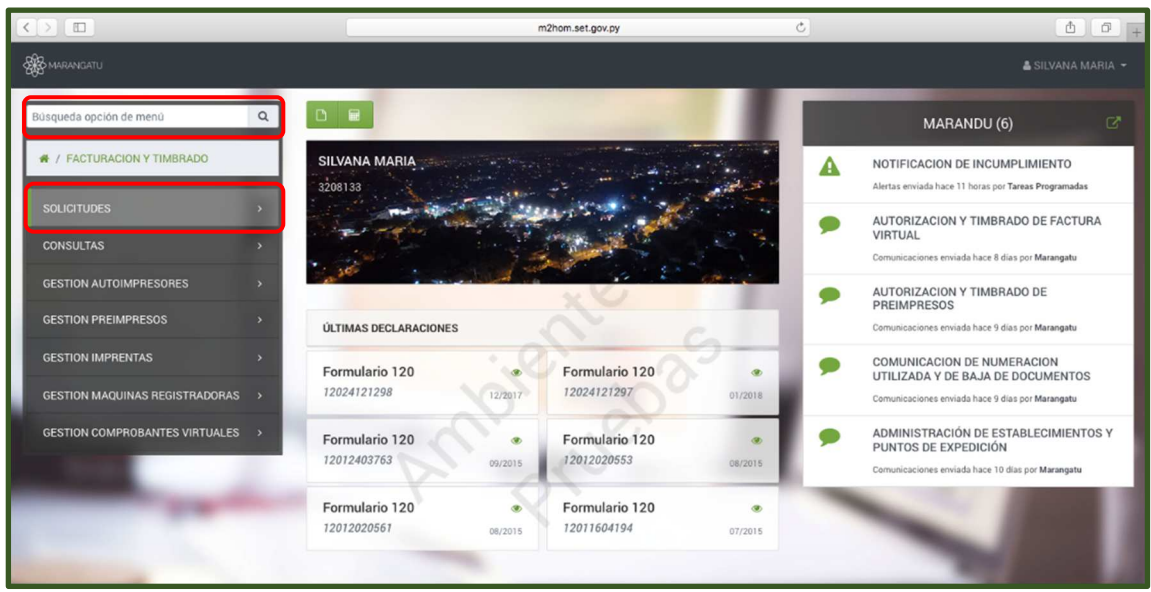

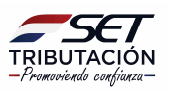

m2hom.set.gov.py  $\Box$ 面面  $\overline{a}$ MARANDU (6) # / FACTURACION Y TIMBRADO SILVANA MARIA NOTIFICACION DE INCUMPLIMIENTO  $\blacktriangle$ **ICITUDES** 3208133 / COMPROBANTES VIRTUALES Alertas enviada hace 11 horas por Tareas Programadas AUTORIZACION Y TIMBRADO DE FACTURA<br>VIRTUAL  $\bullet$ **RETENCION VIRTUAL** Com ada hace 8 dias nor Marani AUTORIZACION Y TIMBRADO DE  $\bullet$ **PREIMPRESOS** AUTOFACTURA VIRTUAL ÚLTIMAS DECLARACIONES Comunicaciones enviada hace ias por Marangatu COMUNICACION DE NUMERACION<br>UTILIZADA Y DE BAJA DE DOCUMENTOS Formulario 120 Formulario 120  $\bullet$  $\bullet$ 12024121208 12/2017 12024121297  $1/2018$ Comunicaciones enviada hace 9 días por Marangatu ADMINISTRACIÓN DE ESTABLECIMIENTOS Y<br>PUNTOS DE EXPEDICIÓN Formulario 120 Formulario 120  $\overline{a}$  $\bullet$ 12012403763 12012020553  $1/2015$ Formulario 120 Formulario 120  $\bullet$ 12012020561 12011604194 08/2015 07/2015 y ifia

**Paso 3 –** Posteriormente, debe hacer un clic en la opción Factura Virtual.

**Paso 4 –** A continuación, debe hacer un clic en la opción Baja de Timbrado.

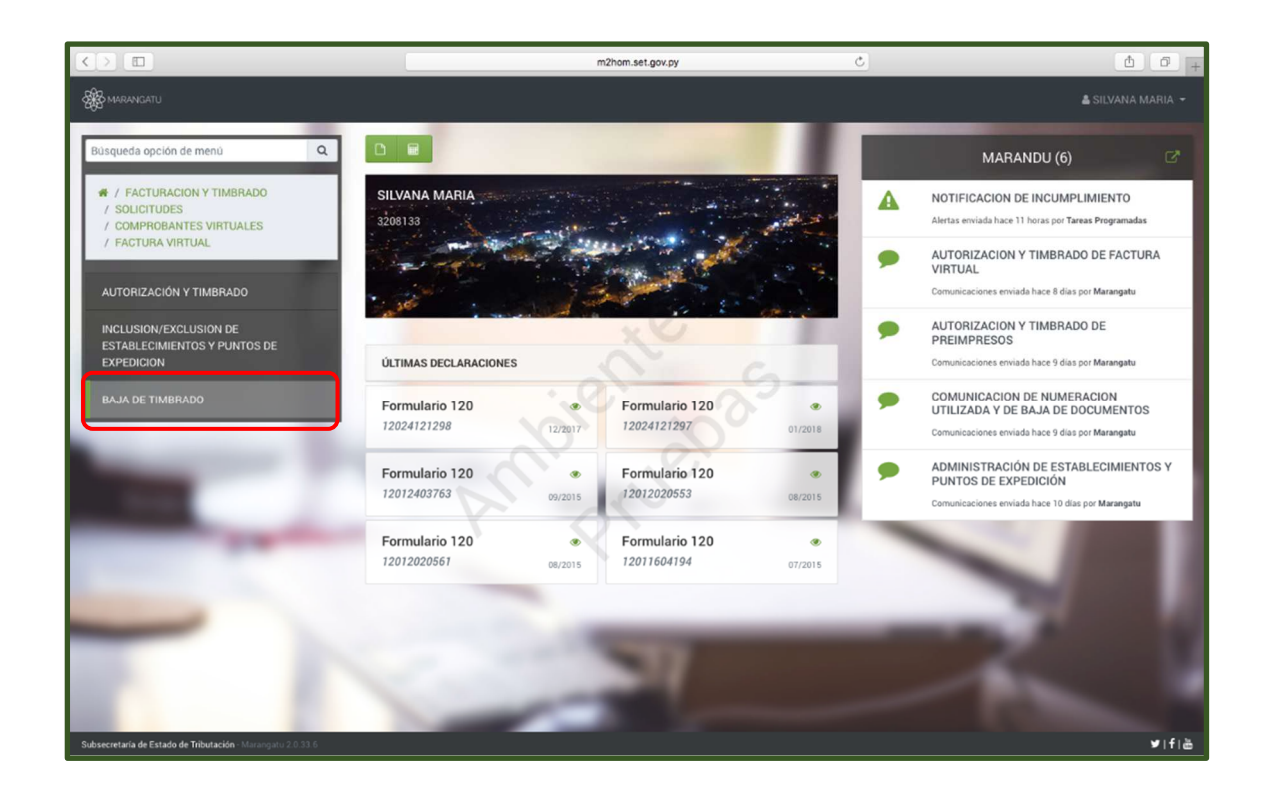

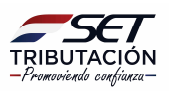

**Paso 5 –** Seguidamente, en la pestaña Datos Generales visualizará que el sistema recupera automáticamente los Datos del Contribuyente, Representante Legal y Domicilio Fiscal; debe completar los campos en color amarillo si existiese modificaciones, caso contrario debe hacer clic en la opción Siguiente.

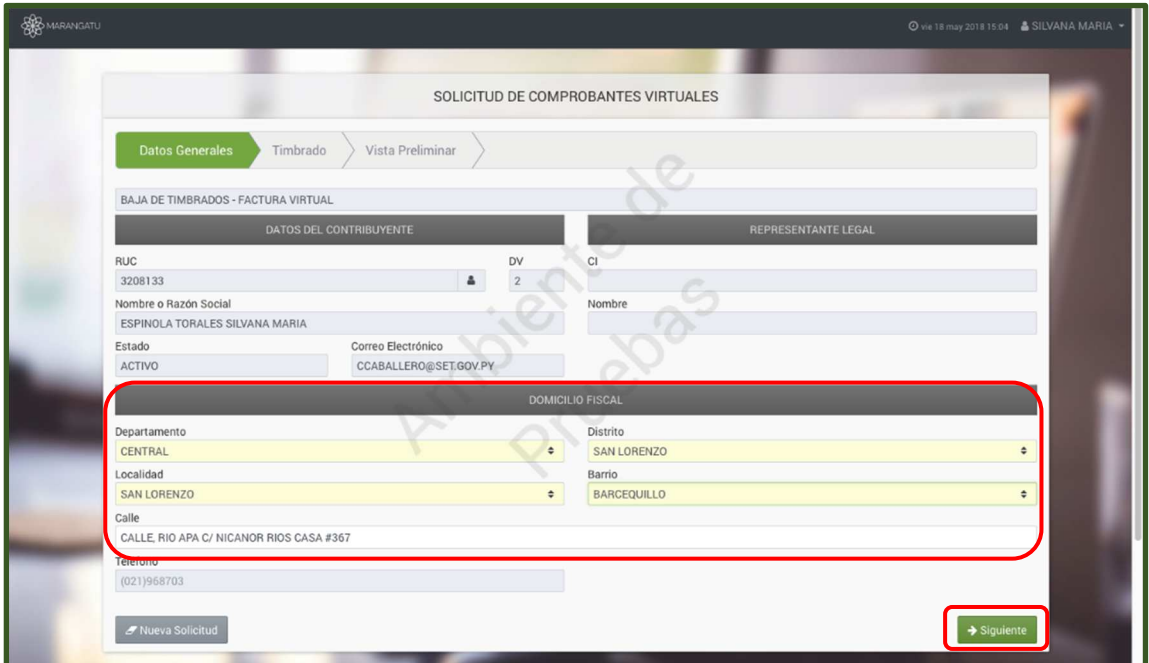

**Paso 6 –** Luego, en la pestaña Timbrado, debe completar los campos en color amarillo como ser los datos sobre el Timbrado y Motivo de Baja, debe dar clic al motivo "INSCRIPCIÓN DE OTROS IMPUESTOS DISTINTOS AL IVA Y AL IRP" y luego la opción Siguiente.

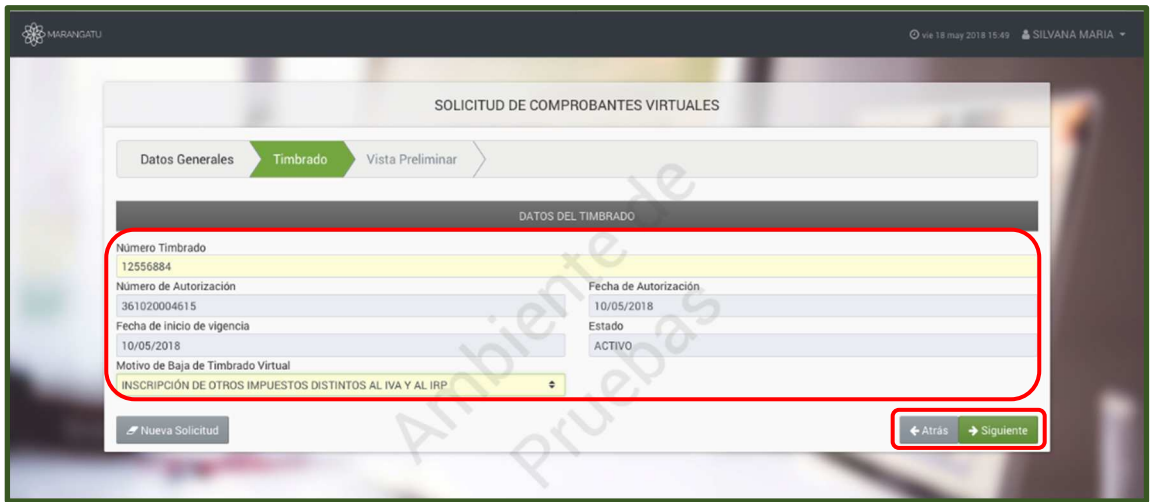

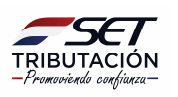

**Paso 7 –** Posteriormente, en la pestaña Vista Preliminar**,** tendrá los datos cargados para realizar una verificación antes de enviar la solicitud de Baja de Timbrado – Factura Virtual. Una vez finalizado, le da clic a la opción Generar Solicitud o Atrás para Editar.

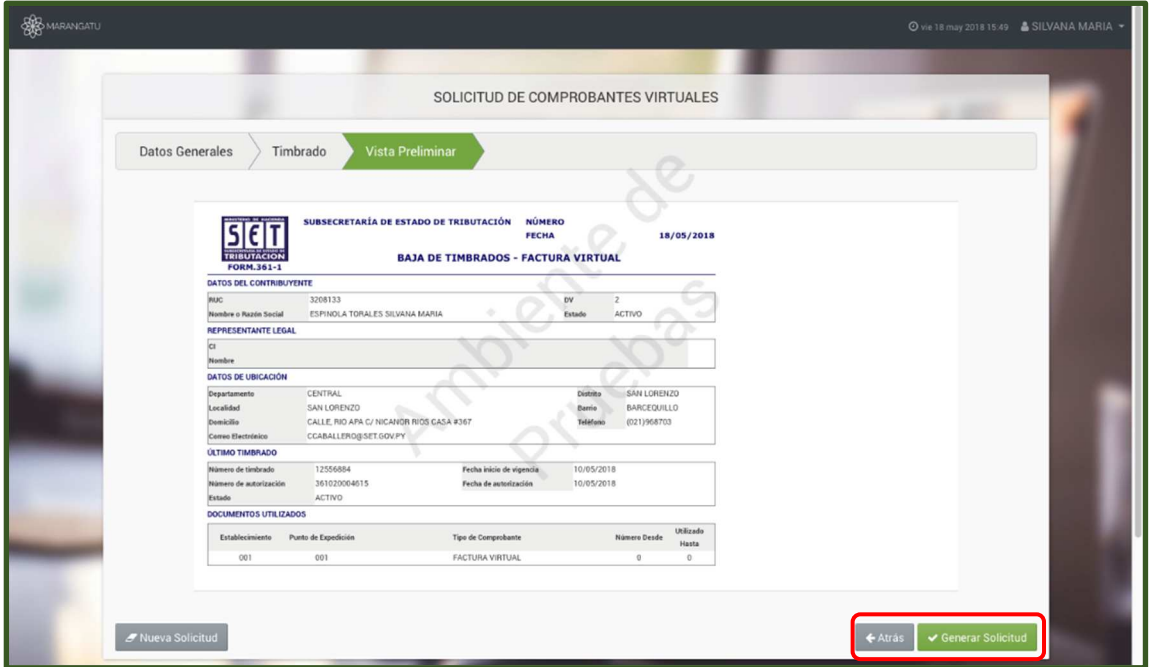

**Paso 8 –** Para finalizar el proceso, visualizará la solicitud generada y la opción de Imprimir o Cerrar para los casos que requiera.

![](_page_4_Picture_45.jpeg)

**NOTA:** Podrá consultar el Formulario N° 361 – 1 "Baja de Timbrados – Factura Virtual" en el Sistema Marangatú en la opción Facturación y Timbrado/ Consultas/ Consultar Solicitudes Timbrado.

![](_page_4_Picture_6.jpeg)

#### **IMPORTANTE:**

En caso de cancelación de RUC, debe cumplir con los requisitos establecidos en la Resolución General N º 99/2016 y las modificaciones mencionadas en la Resolución General N.º 52/2020, la SET realizará el análisis de su solicitud y si no posee inconsistencias se procederá a su aprobación y por efecto el sistema automáticamente procede a dar de baja los comprobantes virtuales.

> **Dirección de Asistencia al Contribuyente y de Créditos Fiscales 07/2020**

![](_page_5_Picture_4.jpeg)